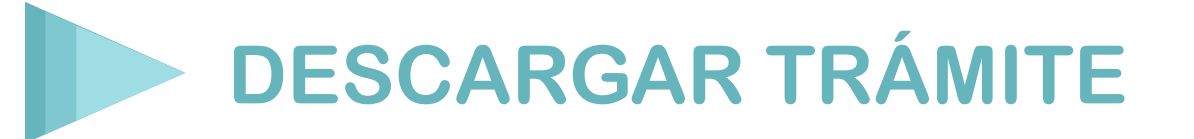

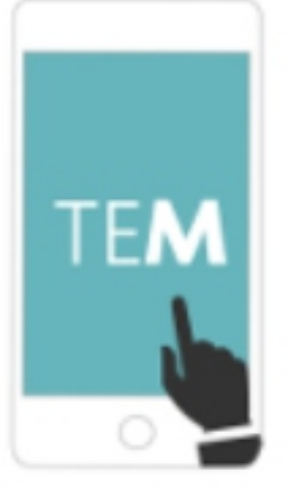

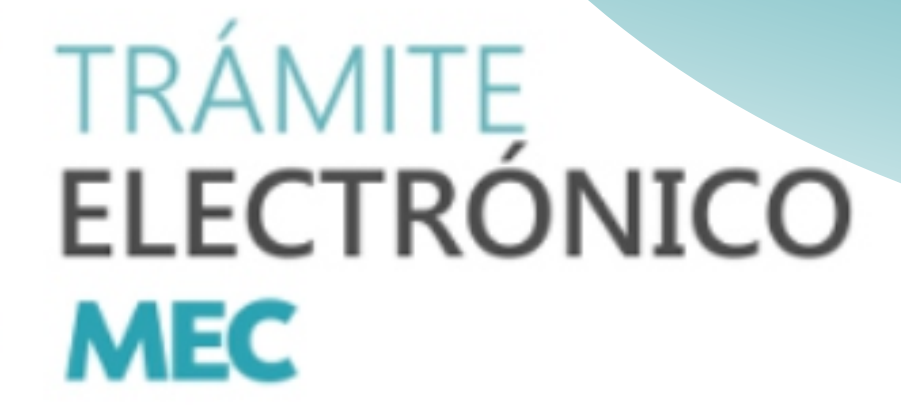

# *MANUAL DE USUARIO GESTIÓN TRÁMITE – TRAMITANTE*

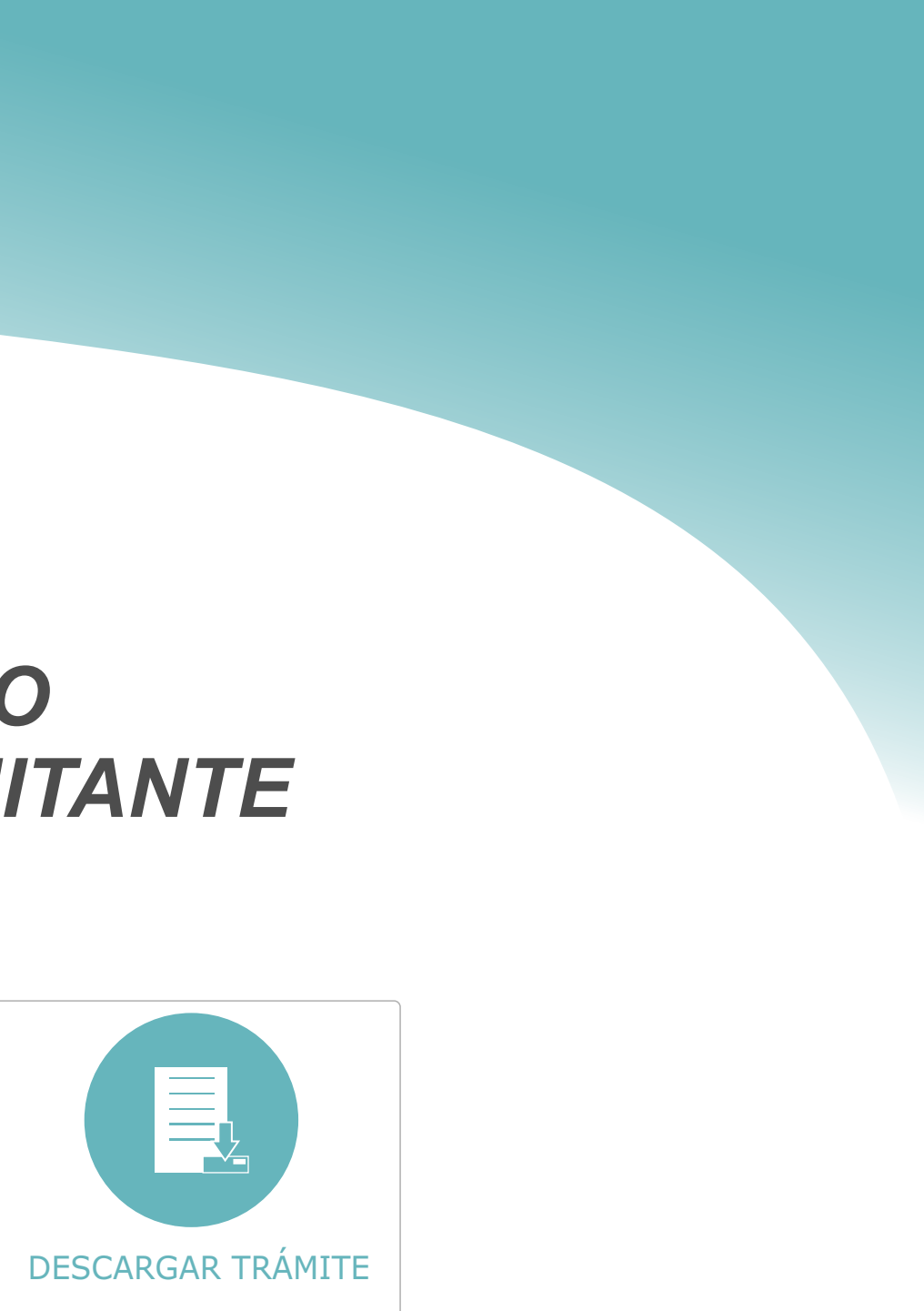

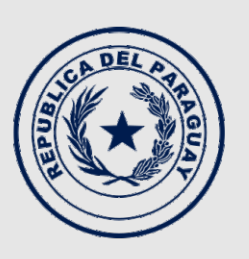

**TEKOMBO'E<br>HA TEMBIKUAA** Motenondeha

Ministerio de **EDUCACIÓN Y CIENCIAS** 

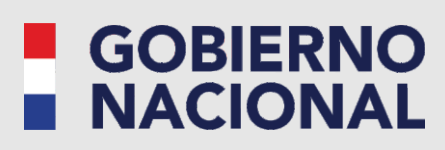

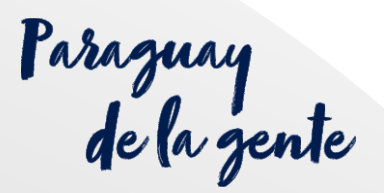

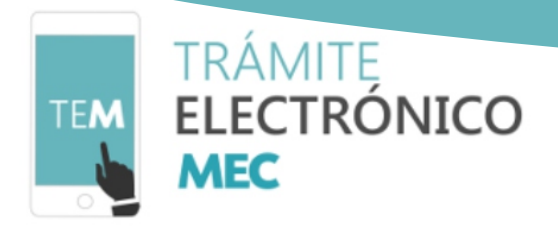

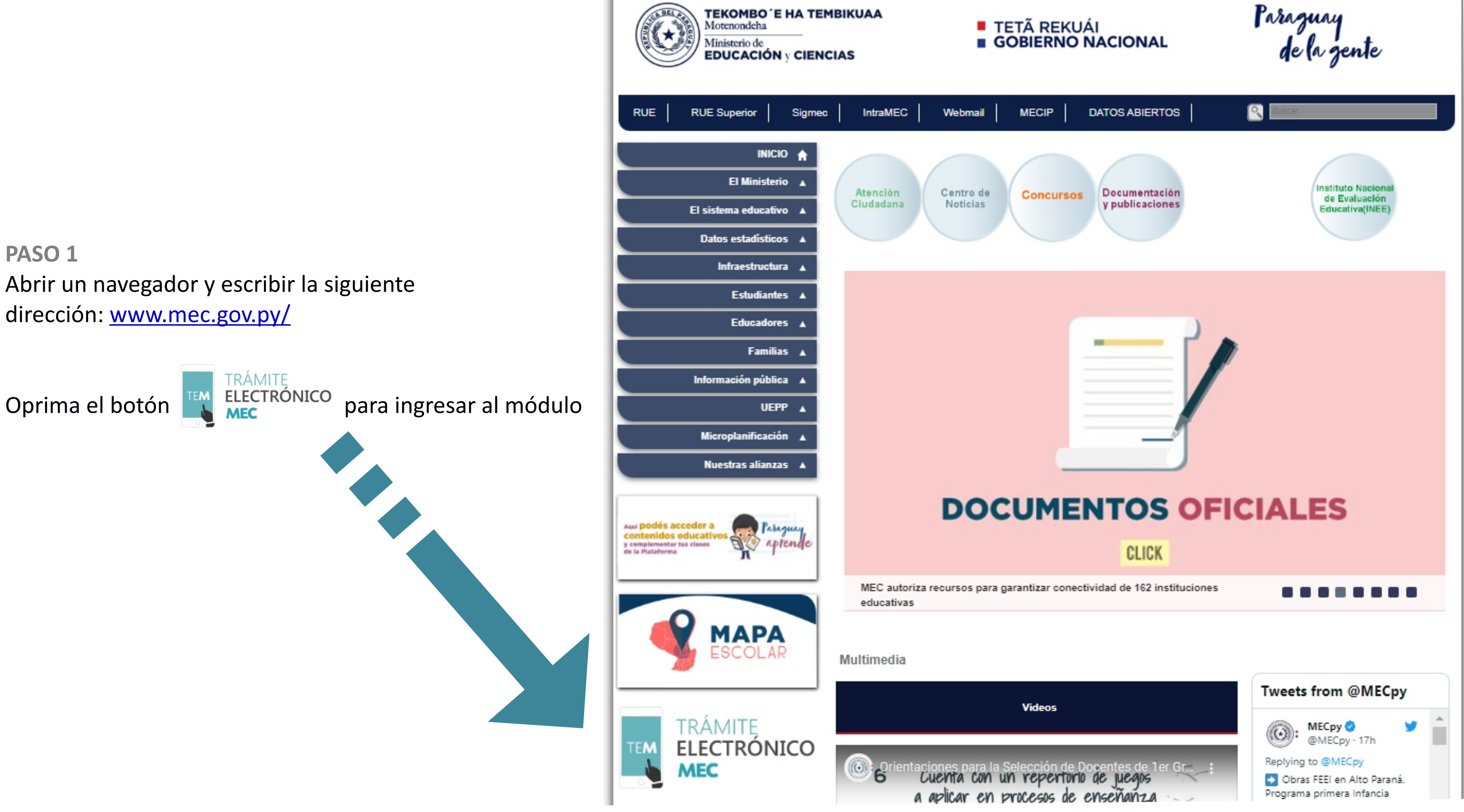

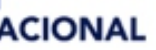

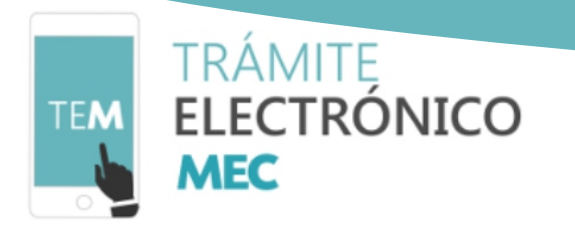

### **PASO 2 – INICIAR SESIÓN**

Una vez en el módulo de trámites electrónicos (www.mec.gov.py/gestion tramites/) puede visualizarse en pantalla las áreas de trabajo, para realizar la descarga ir hasta **Iniciar Sesión**

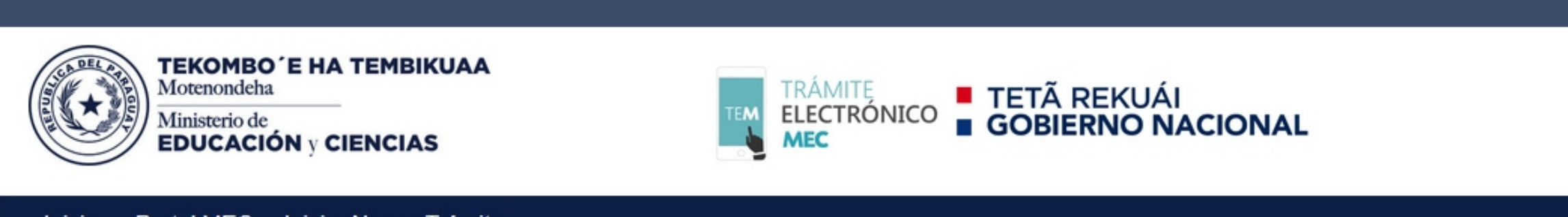

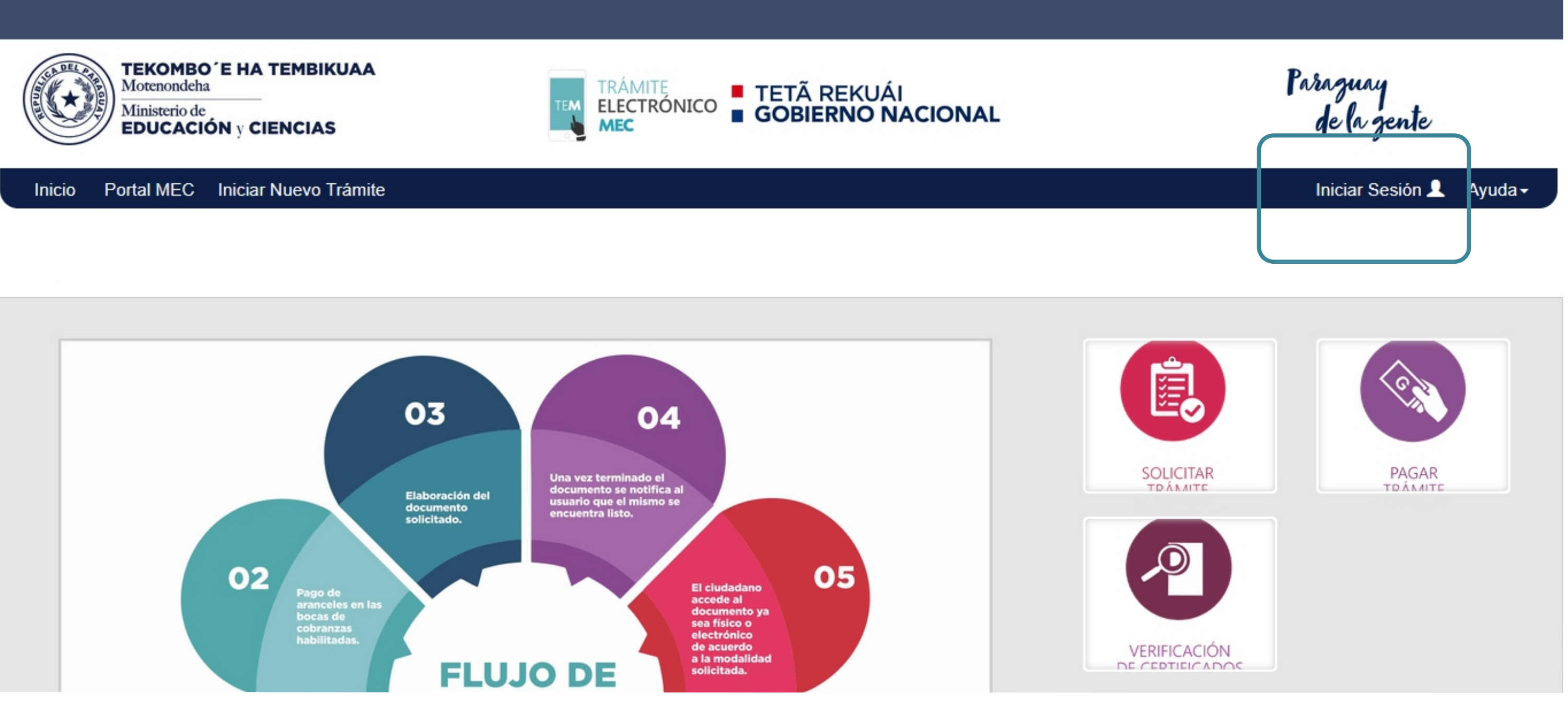

Iniciar Sesión <u>&</u> Ayuda <del>v</del>

Acceso Interno

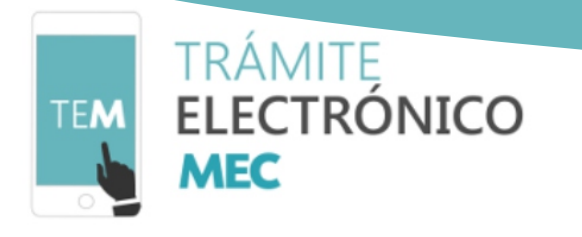

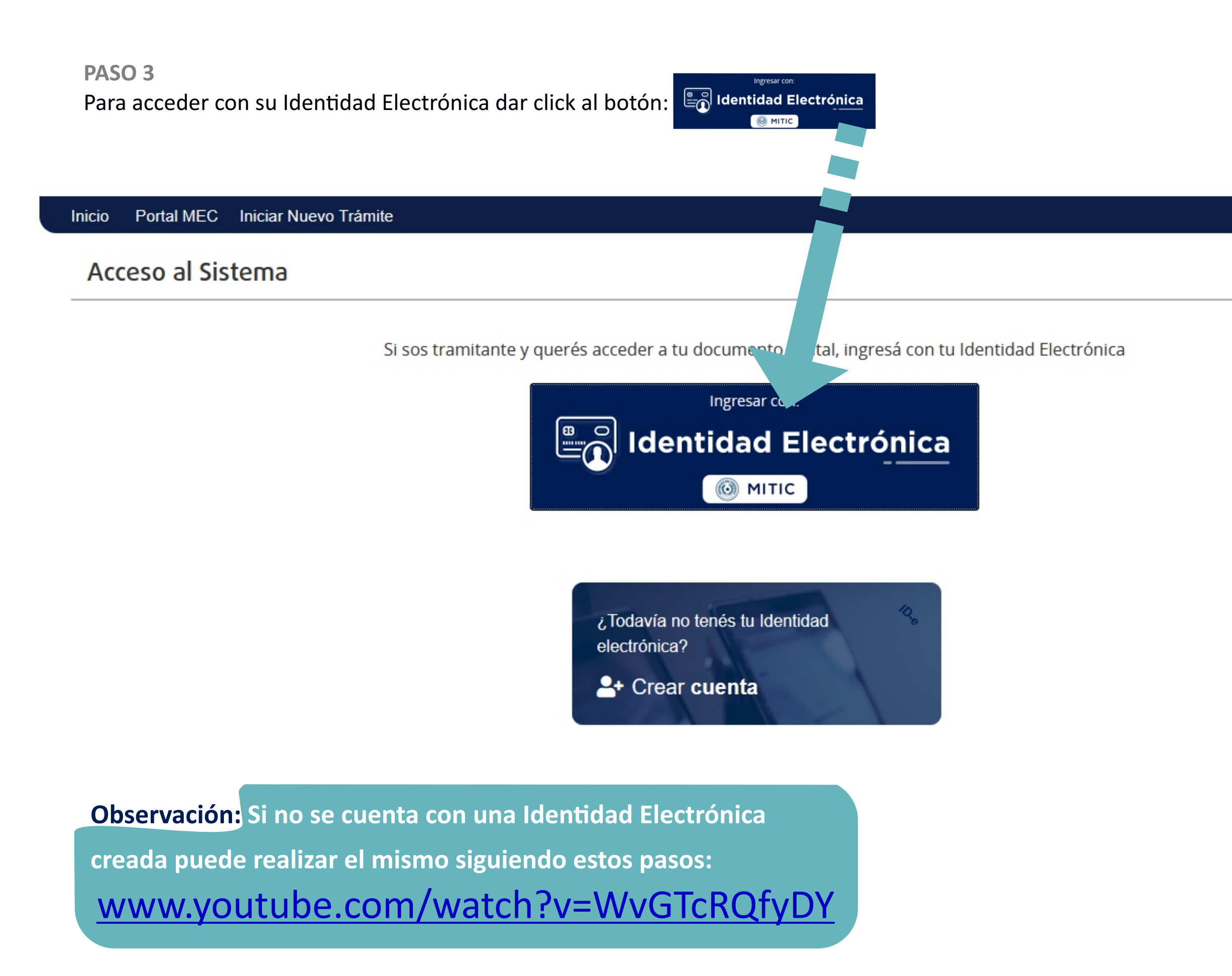

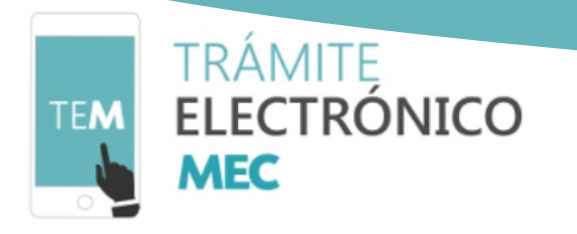

### **PASO 4**  Completar datos solicitados: Cédula y Clave de acceso.

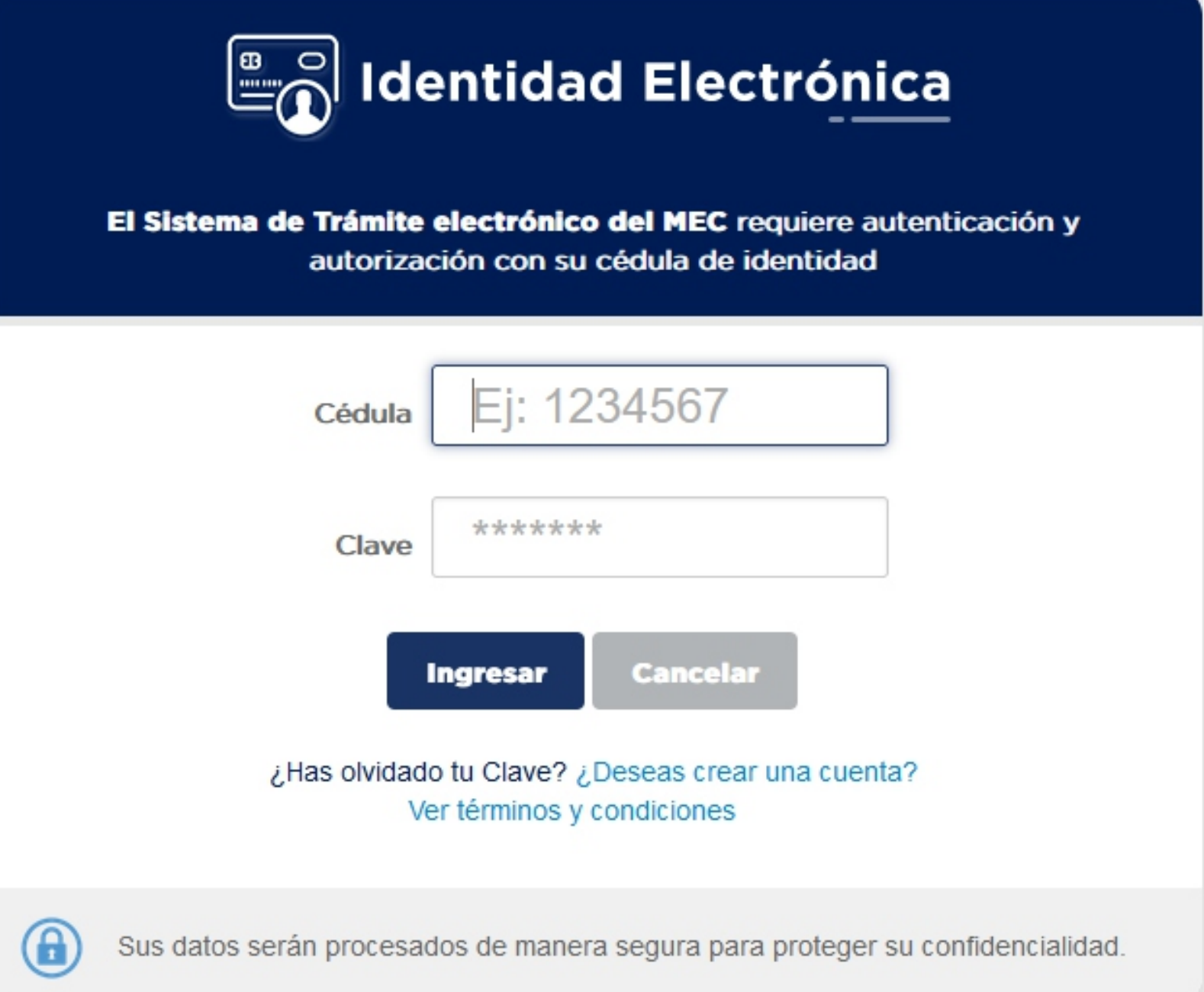

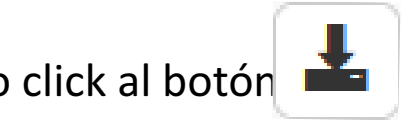

Paraguay<br>de la gente

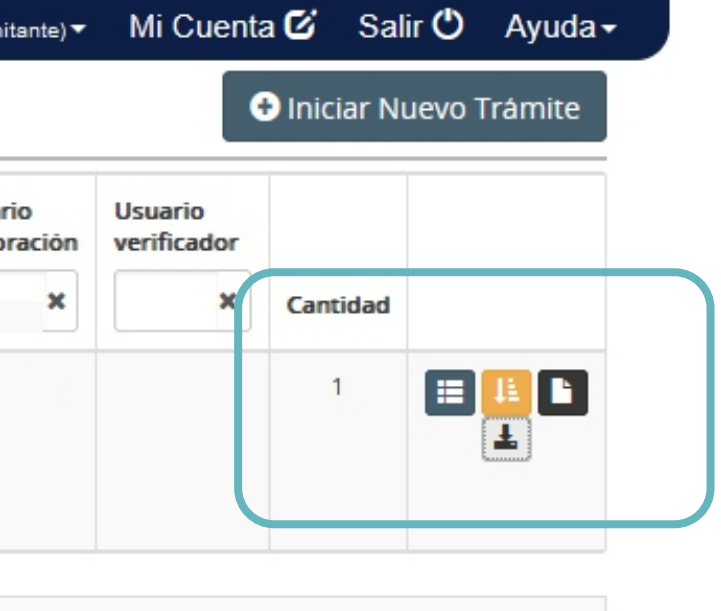

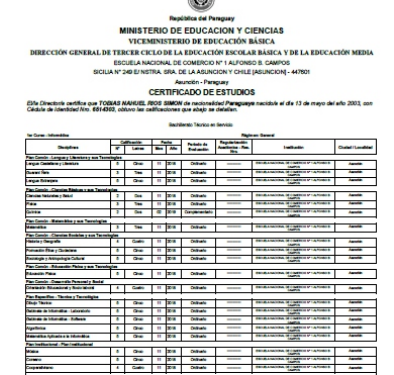

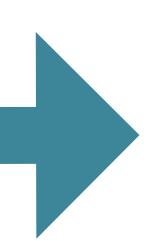

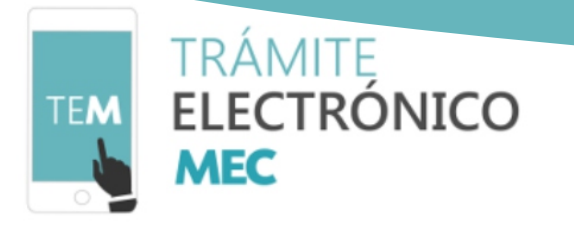

### **PASO 5**

Podrá visualizar el documento firmado digitalmente, está a disposición del usuario el apartado "Trámites", dando click al botón + , que permite descargar el certificado digital.

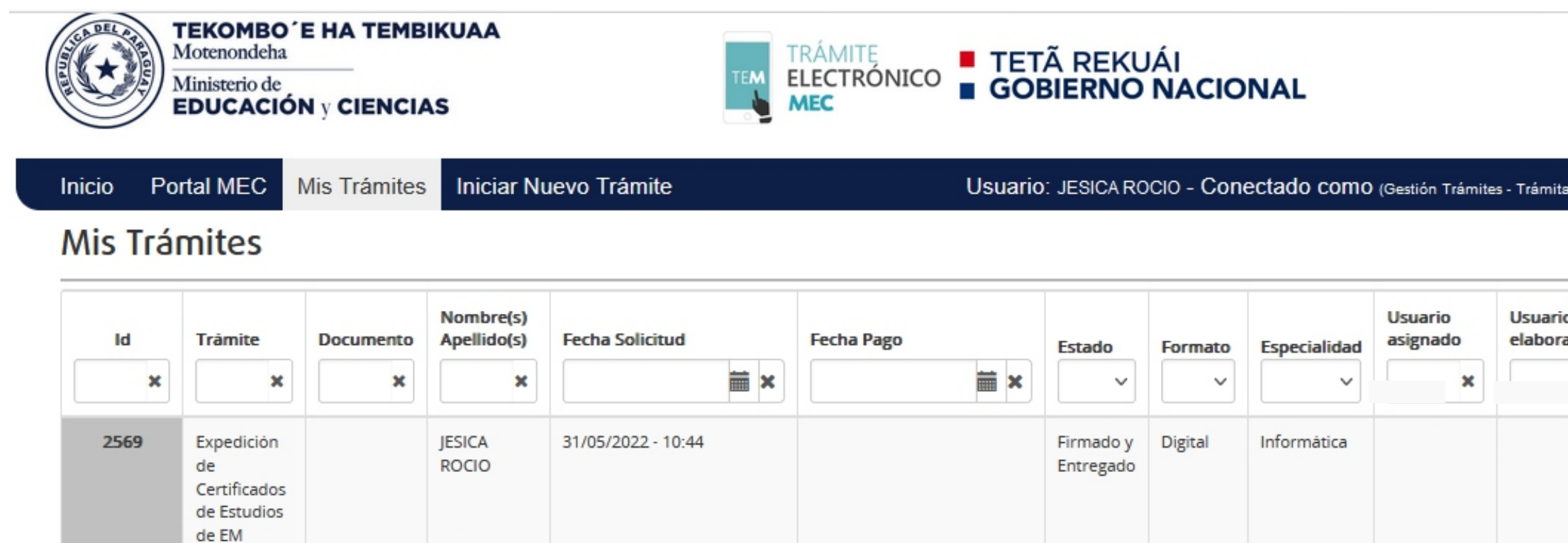

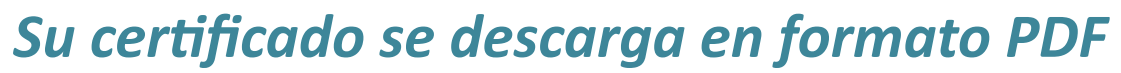

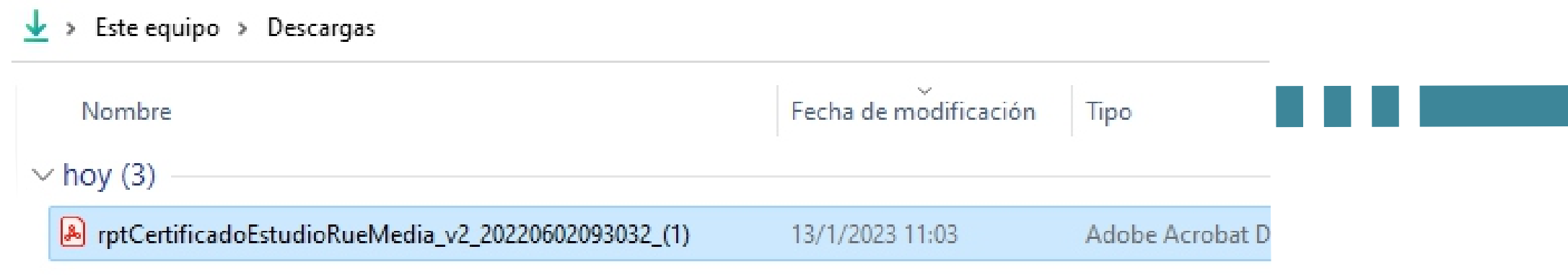